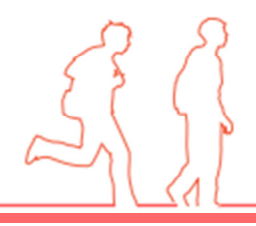

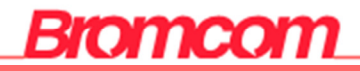

## MIS Guide

# MyChildAtSchool Online Payments

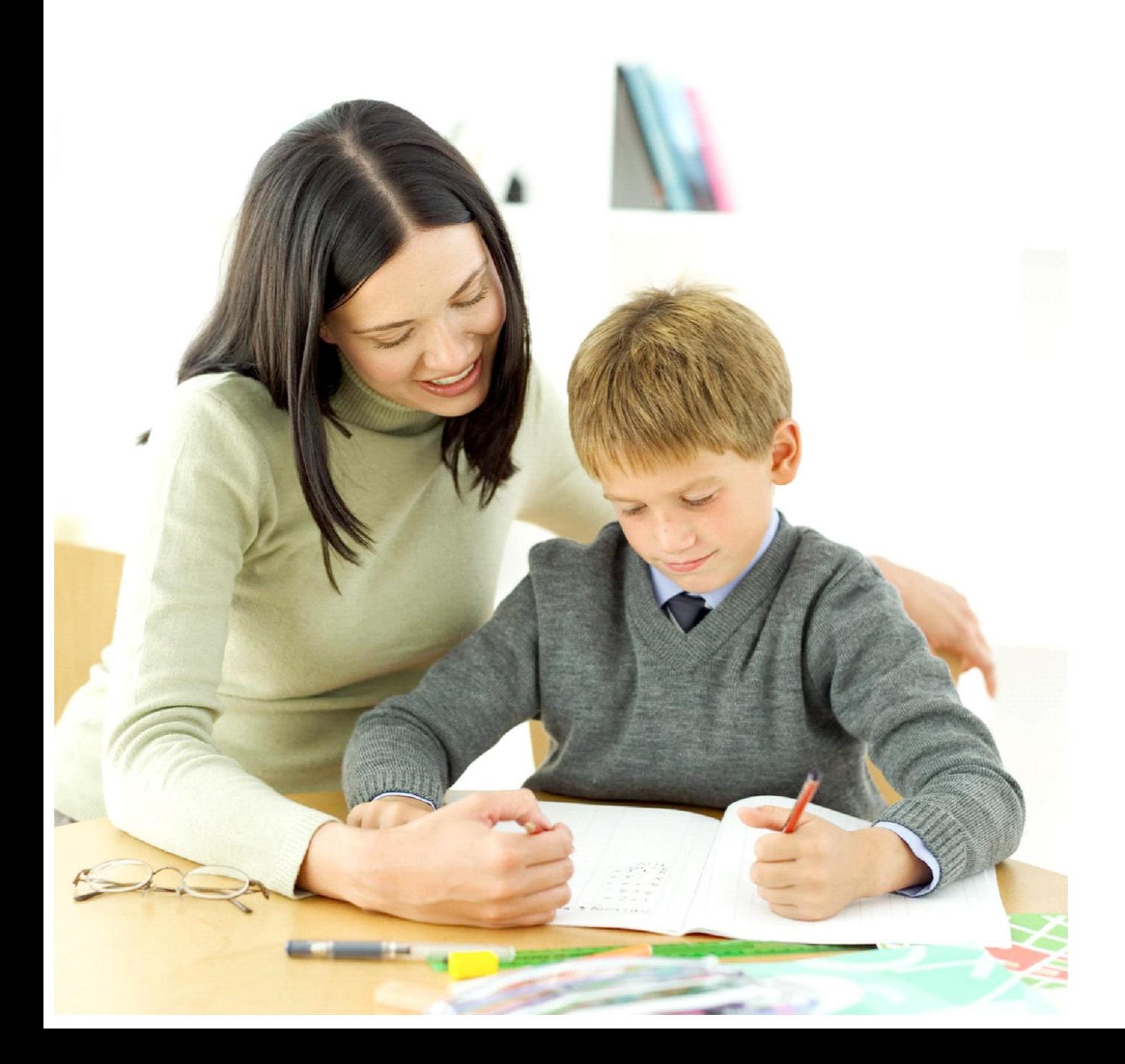

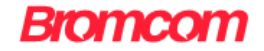

### **MCAS Online Payments Guide**

The web address for MCAS is : https://www.mychildatschool.com

This will open the login page, simply fill in the details and click on the Login button

## Parent Login Message Added

#### Login Page

A new message has been added to the login page, when the User has failed to login, asking them to contact the school.

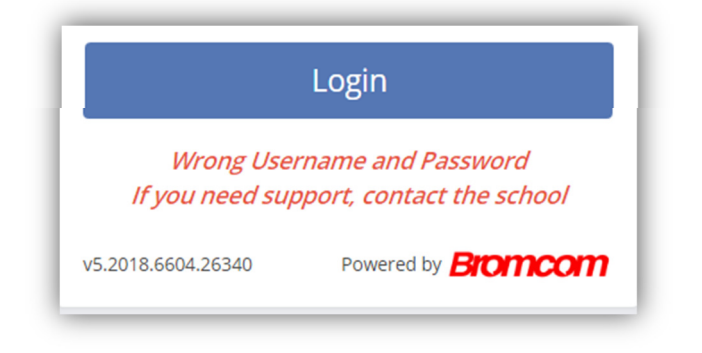

## Parent Login Reset Password Option Added Login Page

An option has been added to reset the User Password. Now when clicking on the Forgotten Password option a new page will be displayed giving the options to either Reset the Password or Recover the Account Details.

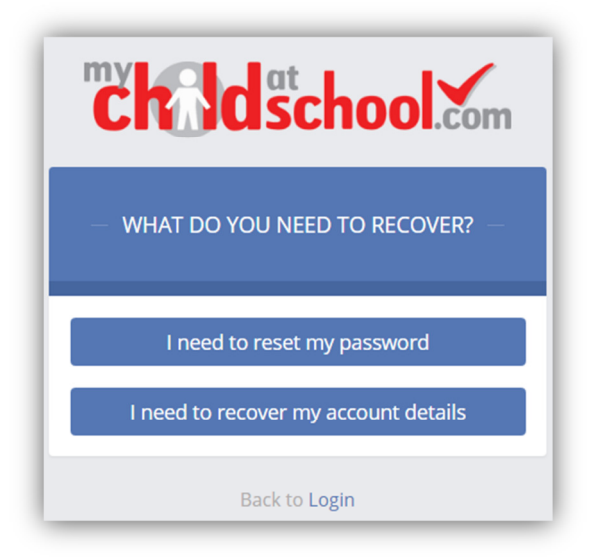

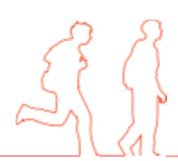

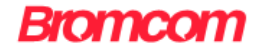

## **Products**

## **Products**

A new option for Products has been added where Parents can purchase items that have been added under the **Products** page by clicking on the **Products** option from the Side Menu.

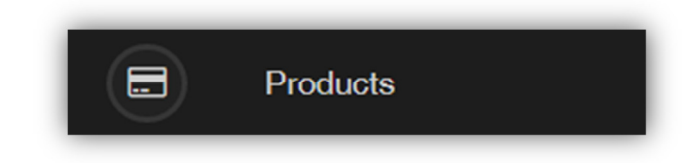

This will open the page listing the available Products.

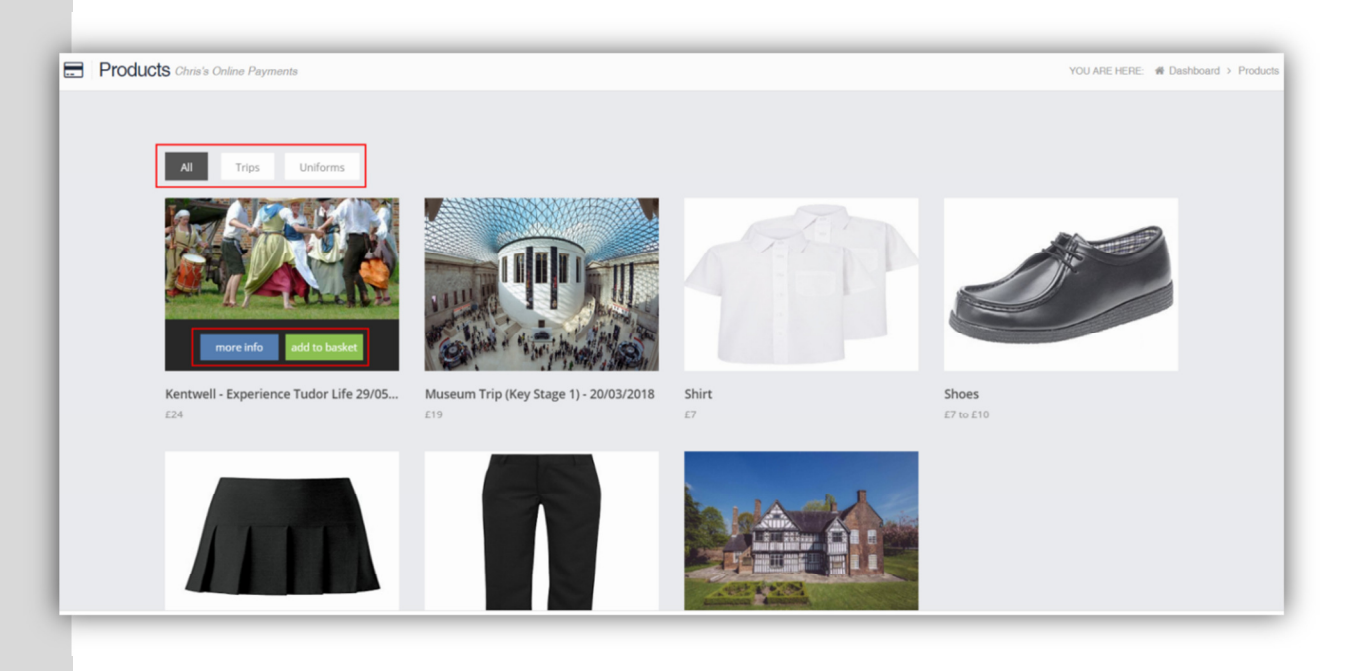

All Products are displayed by default, clicking on a Category will display only the items within it.

Move the mouse over an item to see the More Info and the Add to basket buttons. Clicking on the More Info button will display information about that item.

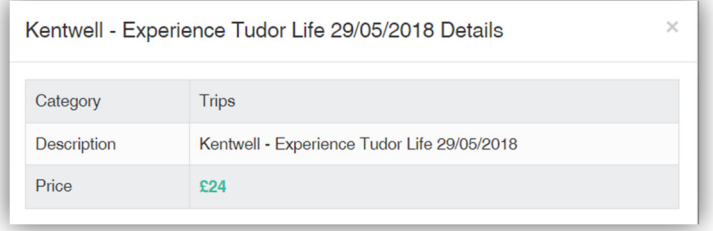

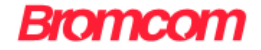

Clicking on the Add to basket button will add a red number showing the number of items that have been added to the basket on the **Basket** icon that is displayed along the top toolbar.

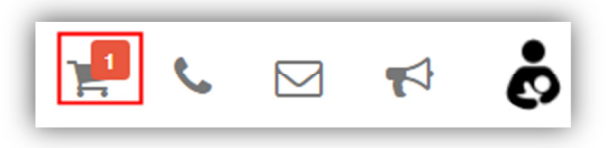

If the item has a limited number that a Parent can purchase and that limit is exceeded a message will be given.

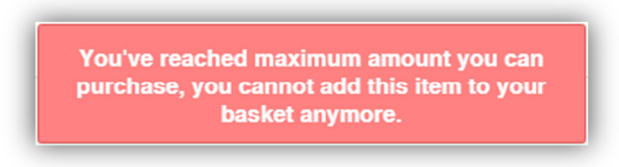

Note: On logout the Basket will not retain any items that have been added to it, it will be emptied.

To continue and purchase items click on the Basket icon.

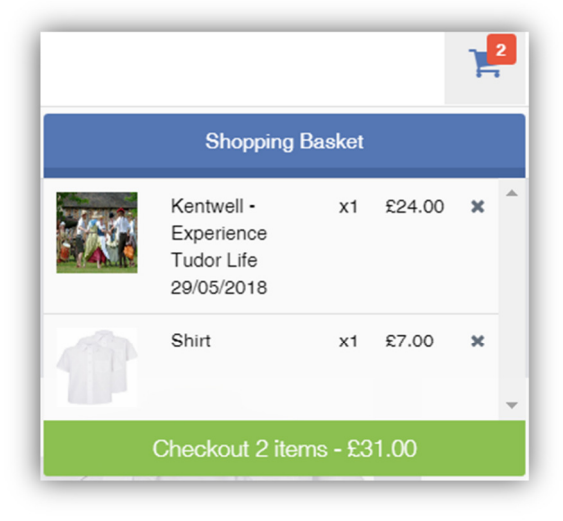

This will list the number of items in the Basket and what they are, to continue click on the green Checkout section. This will give the options to either Continue Shopping, Clear Basket or Checkout. The option to remove individual items by clicking on the Remove box to the right of the item is also available.

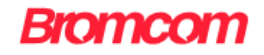

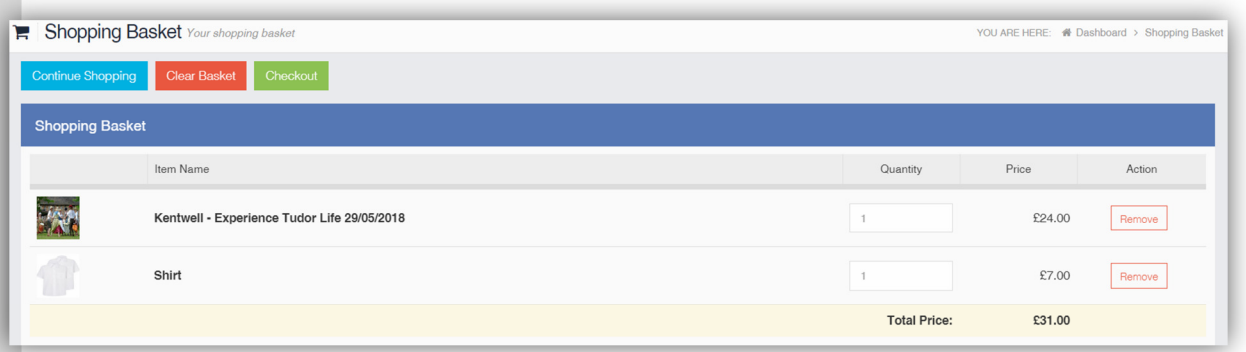

Click on the Checkout button and fill in the payment page information.

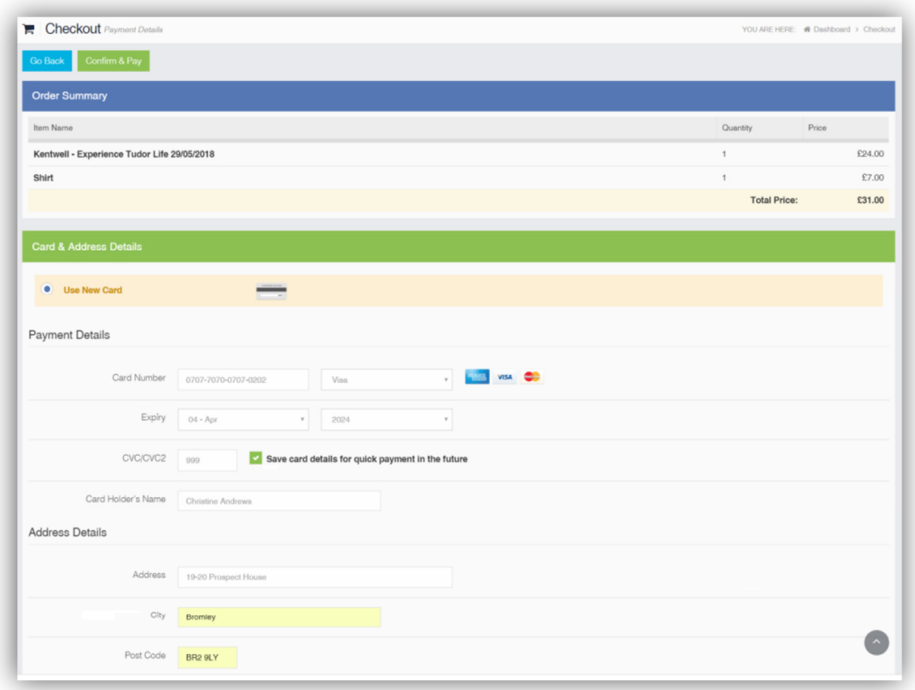

When complete click on the Confirm & Pay button, as with most online payments you may now be asked to confirm your details using the 3-D Secure Authentication functionality. When the transaction is complete a printable message will be displayed with the transaction details. Click the **Continue Shopping** button to go back to the Products page or the Print button to print the transaction details.

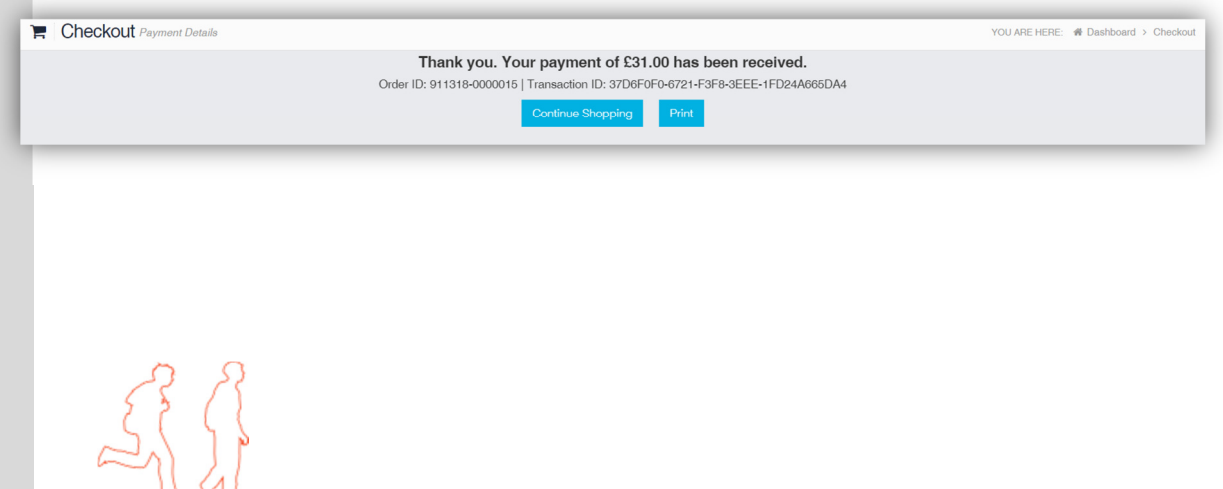

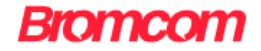

If there is an issue with the payment a message will be displayed with the reason.

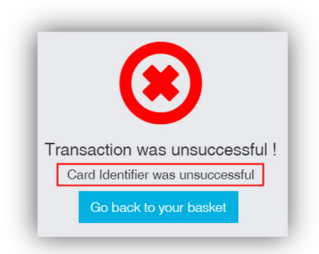

## Payments History

## Account Options

A new option for Payments History has been added to the Account dropdown menu

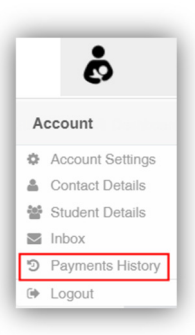

This will open the page listing the Payments History.

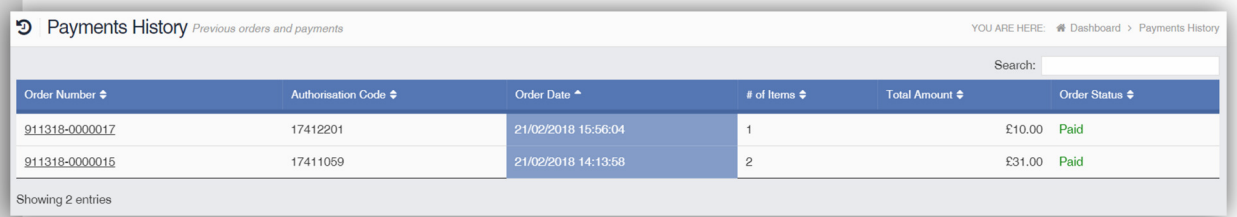

Clicking on the Order Number will open the Order Details page.

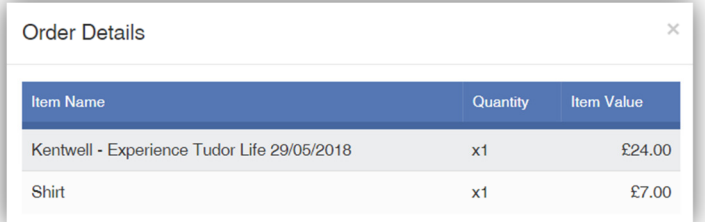

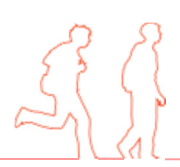

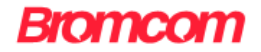

## Dinner Money

## Dinner Money Widget

Now has the option to make an online deposit.

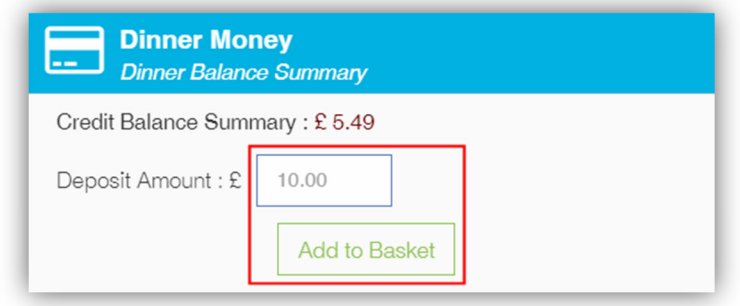

Enter the amount to be deposited and click on the Add to Basket button, this will add a red number showing the number of items that have been added to the basket on the Basket icon that is displayed along the top toolbar.

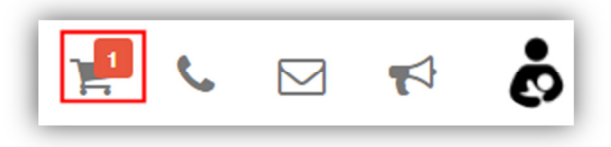

Note: On logout the Basket will not retain any items that have been added to it, it will be emptied.

To continue and purchase items click on the Basket icon.

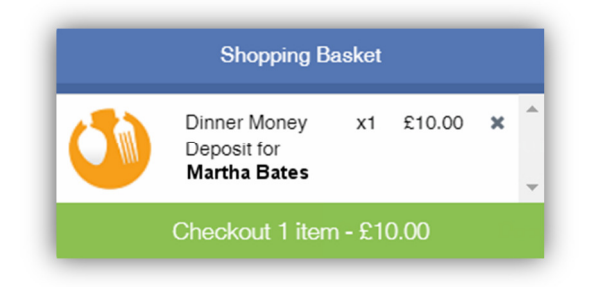

This will list the number of items in the Basket and what they are, to continue click on the green Checkout section. This will give the options to either Continue Shopping, Clear Basket or Checkout. The option to remove individual items by clicking on the Remove box to the right of the item is also available.

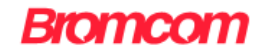

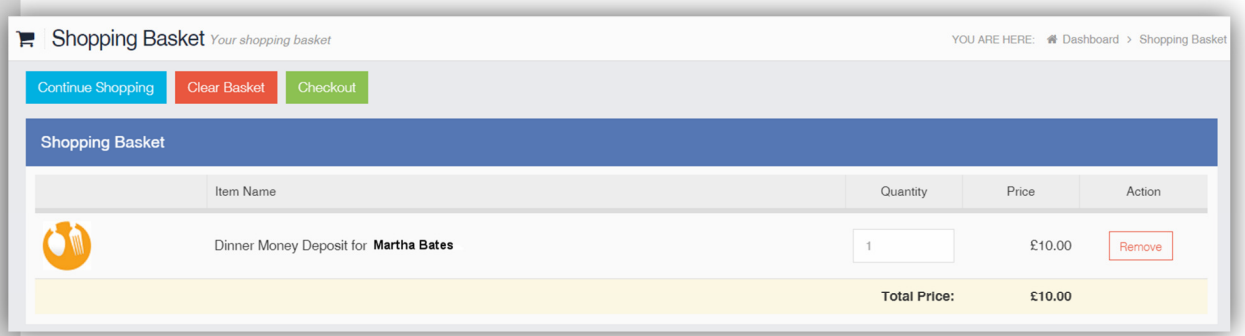

Click on the Checkout button and fill in the payment page information.

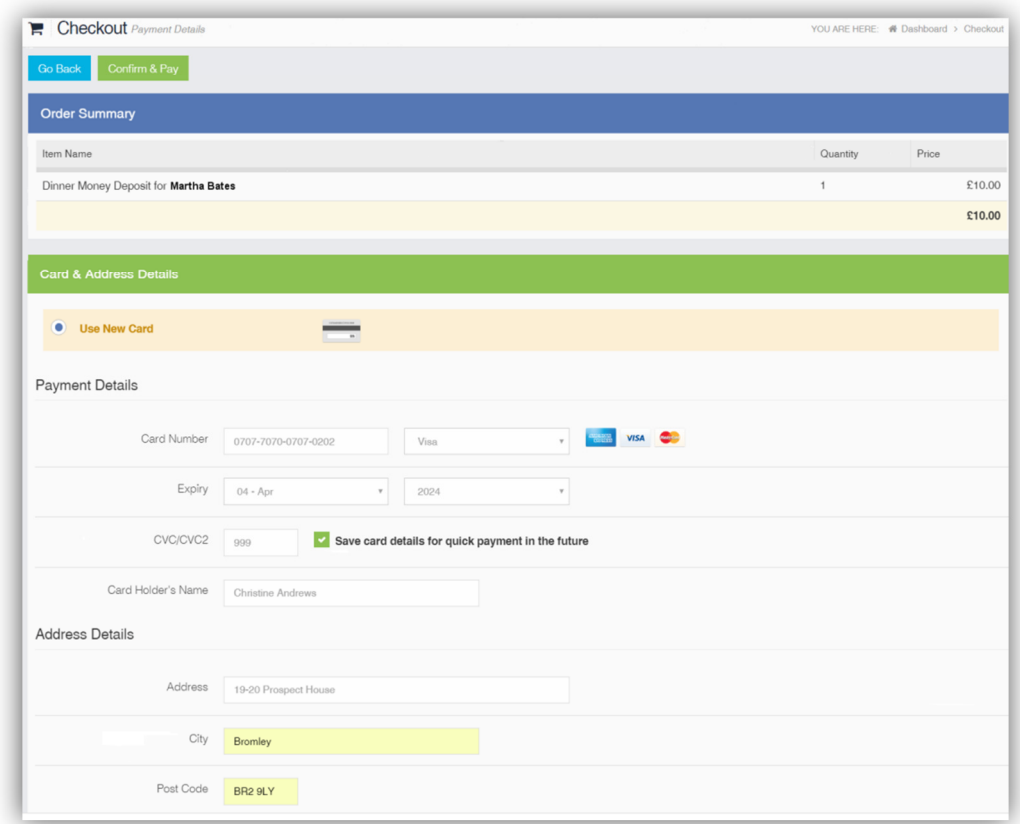

When complete click on the Confirm & Pay button, as with most online payments you may now be asked to confirm your details using the 3-D Secure Authentication functionality. When the transaction is complete a printable message will be displayed with the transaction details. Click the **Continue Shopping** button to go back to the Products page or the Print button to print the transaction details.

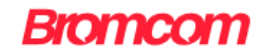

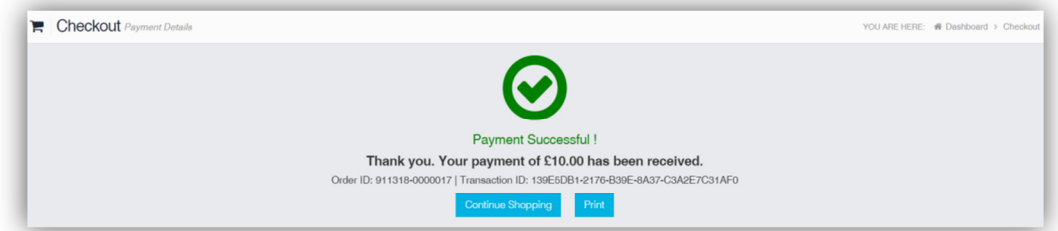

The Dinner Money Widget will now display the updated balance.

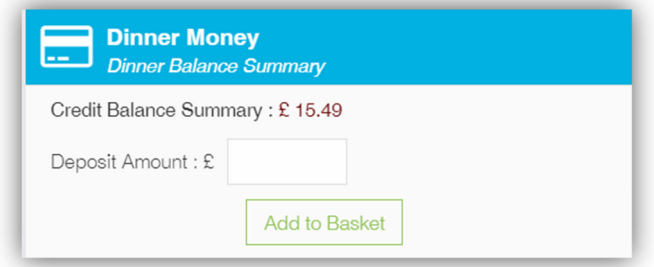

Order Details can be viewed under the Payments History option on the Account dropdown menu.

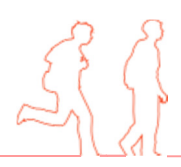